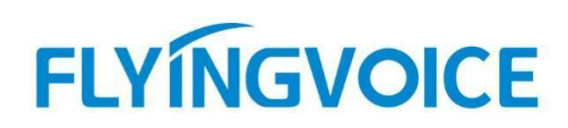

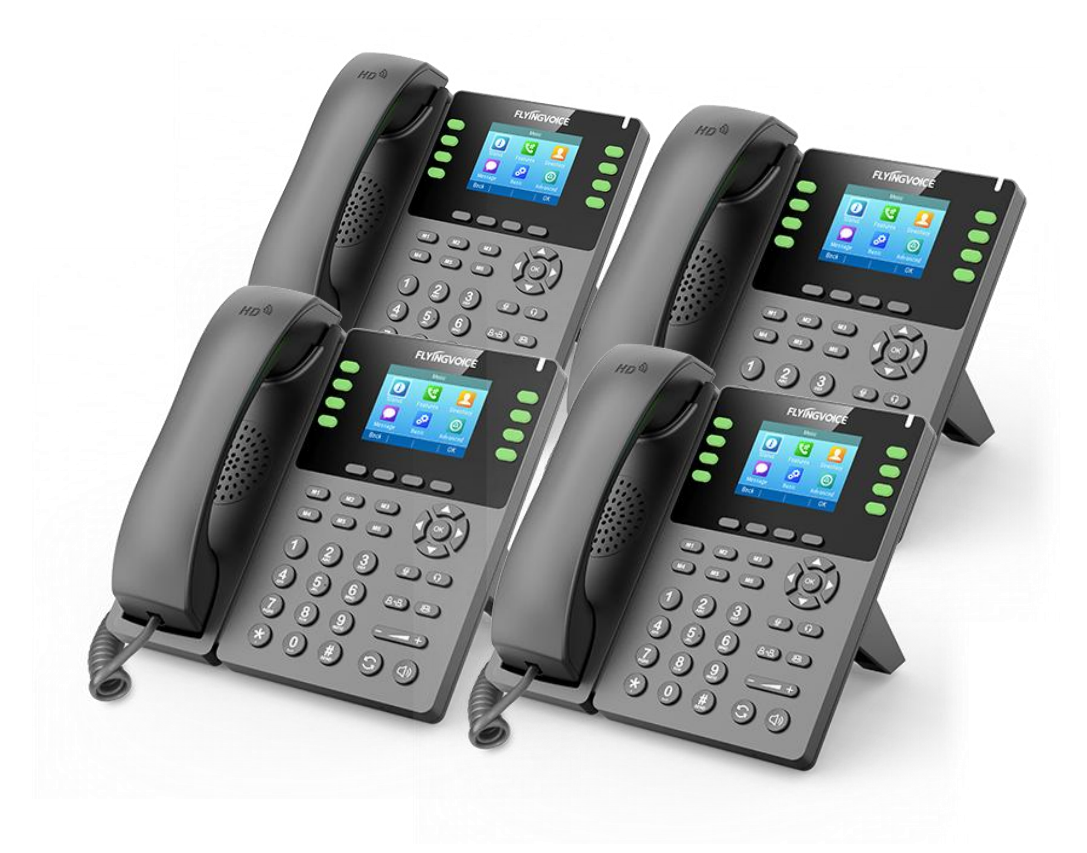

# **Cisco Broadworks+RPS 自动部署配置手册**

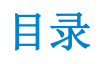

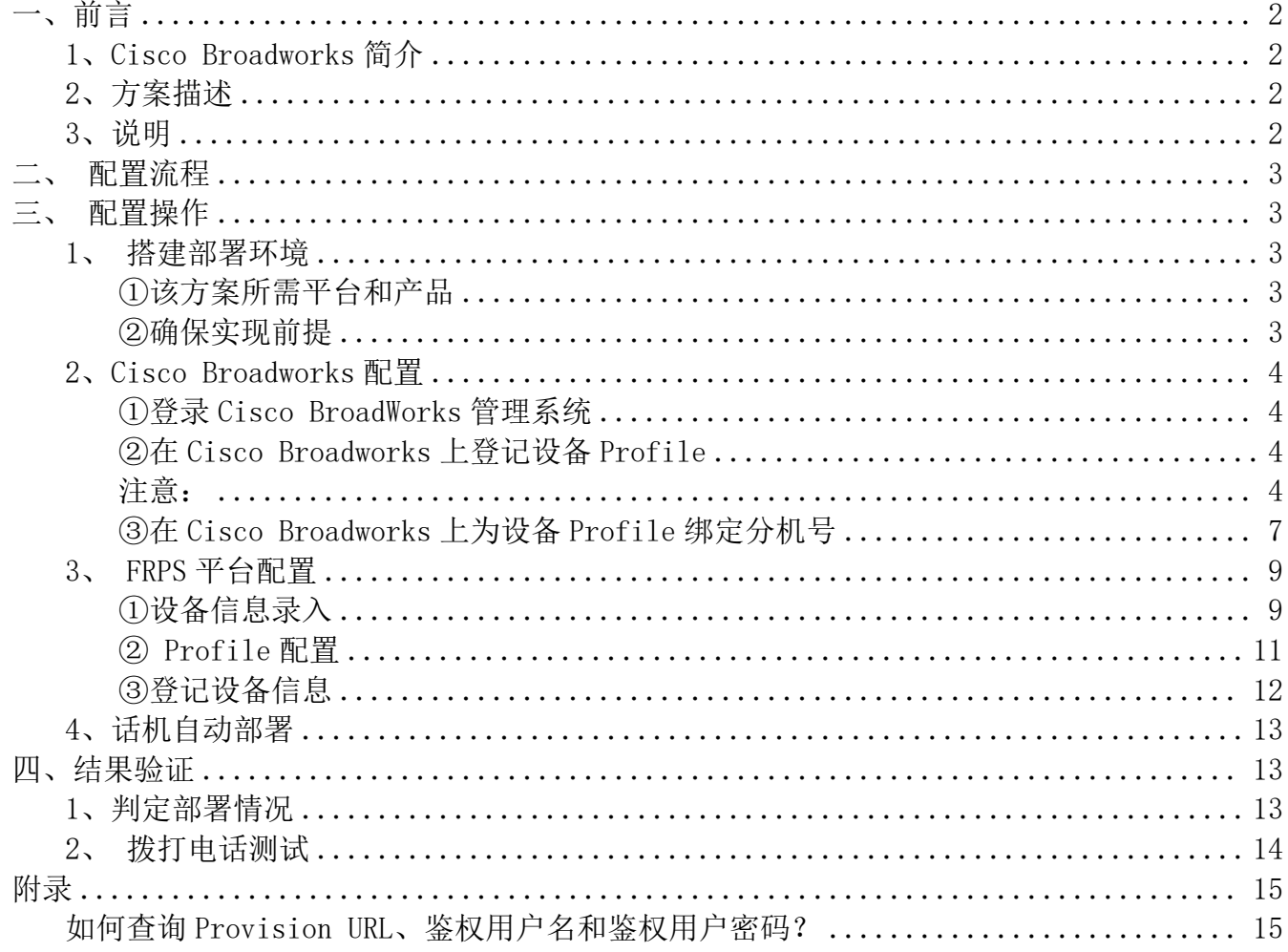

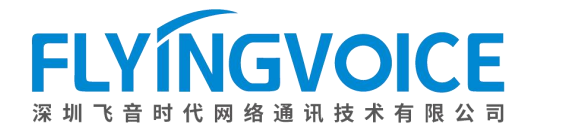

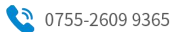

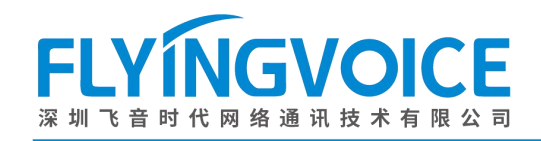

# <span id="page-2-0"></span>一、前言

## <span id="page-2-1"></span>1、Cisco Broadworks 简介

Cisco BroadWorks,作为全球领先的云业务通信平台,不仅提供了卓越的安全性和可靠性,还保证了高达 99.999%的可用性和完全冗余。它具备完整的 PBX 功能, 为全球超过 2600 万的企业用户提供支持, 这些用户涵盖了 从小微企业到跨国公司的各种规模。基于其开放式架构,飞音全系列话机皆支持使用 Cisco Broadworks 作为 SIP 服 务器的自动部署服务,免去用户繁琐的手动部署流程,为用户带来更多便利。

## <span id="page-2-2"></span>2、方案描述

本方案旨在帮助您以 RPS 方式在 Cisco Broadworks 上跨网络地快速部署大批量的飞音 IP 话机,进行设备的初 始化配置,以节省您的大量时间。

## <span id="page-2-3"></span>3、说明

本文中描述的部分配置需要管理员预先配置,请联系飞音时代技术支持请求帮助。

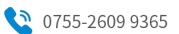

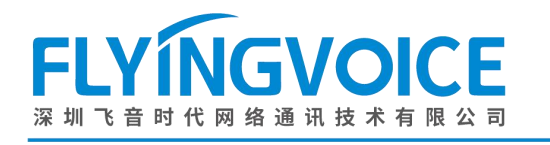

<span id="page-3-0"></span>二、配置流程

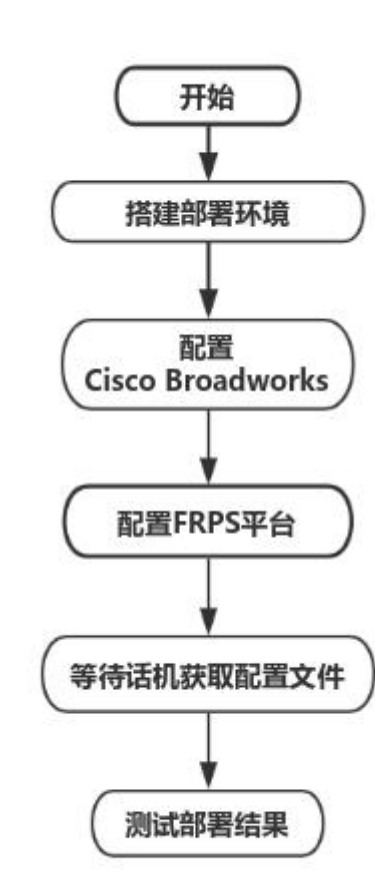

图 1 配置流程图

## <span id="page-3-1"></span>三、配置操作

## <span id="page-3-2"></span>1、搭建部署环境

#### <span id="page-3-3"></span>①该方案所需平台和产品

飞音 FRPS 重定向服务器、已部署好的 Cisco Broadworks、飞音 IP 话机若干台;

#### <span id="page-3-4"></span>②确保实现前提

(1)话机必须处于出厂状态,如果您的话机已经配置过,请将其恢复出厂设置。

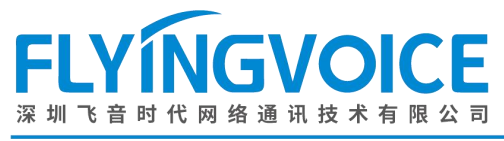

(2)话机与 Cisco BroadWorks 必须要网络互通。

## <span id="page-4-0"></span>2、Cisco Broadworks 配置

#### <span id="page-4-1"></span>①登录 **Cisco BroadWorks** 管理系统

联系网络管理员取得 Cisco BroadWorks 的地址、用户名及密码信息,登录 Cisco BroadWorks 网页管 理页面。

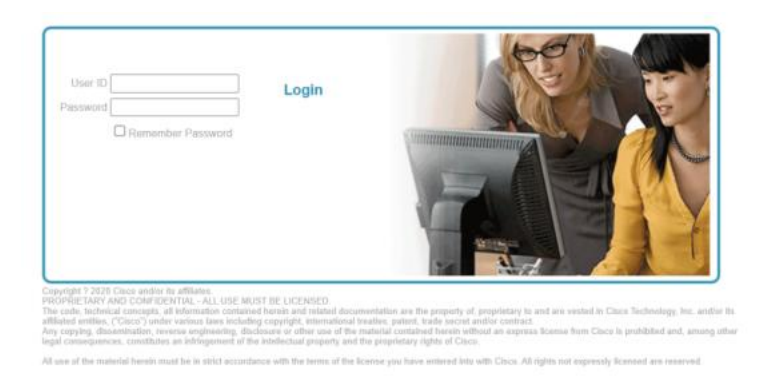

图 2 Cisco Broadworks登陆页面

#### <span id="page-4-2"></span>②在 **Cisco Broadworks** 上登记设备 **Profile**

操作步骤: Resources --》 Identity/Device Profiles--》填写参数--》 OK。

#### <span id="page-4-3"></span>注意:

您必须在管理员权限下登记设备 Profile,此处请联系管理员操作。

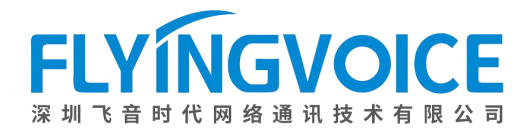

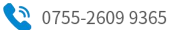

#### Enterprise > Flying voice group1

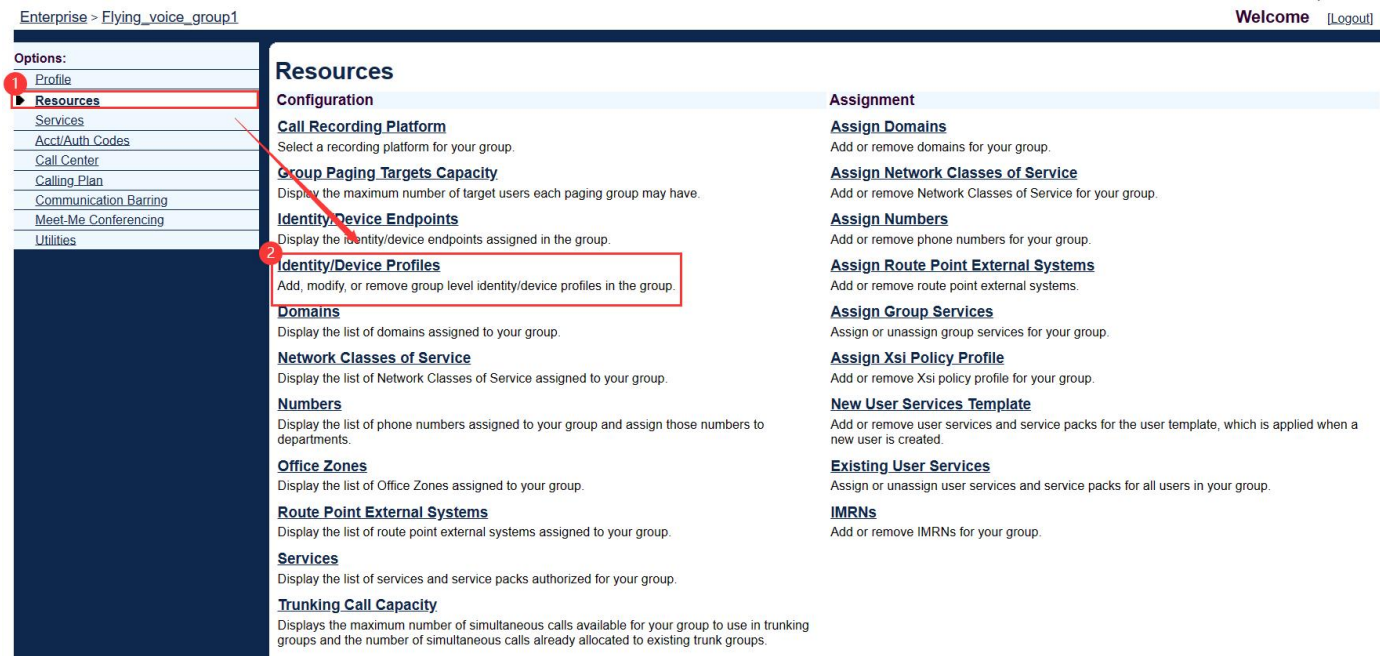

图 3 添加设备

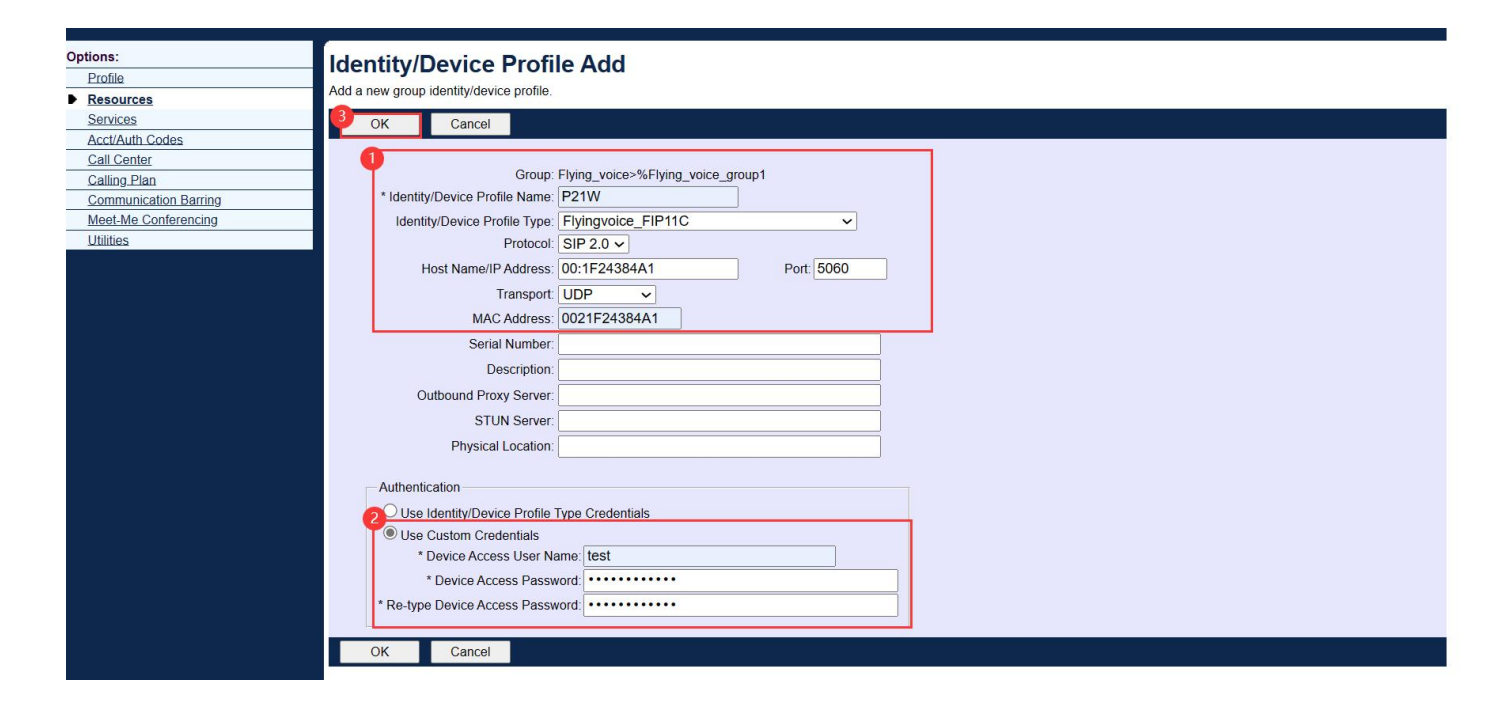

#### 图 4 填写具体参数

参数说明见下表:

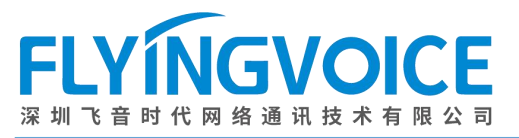

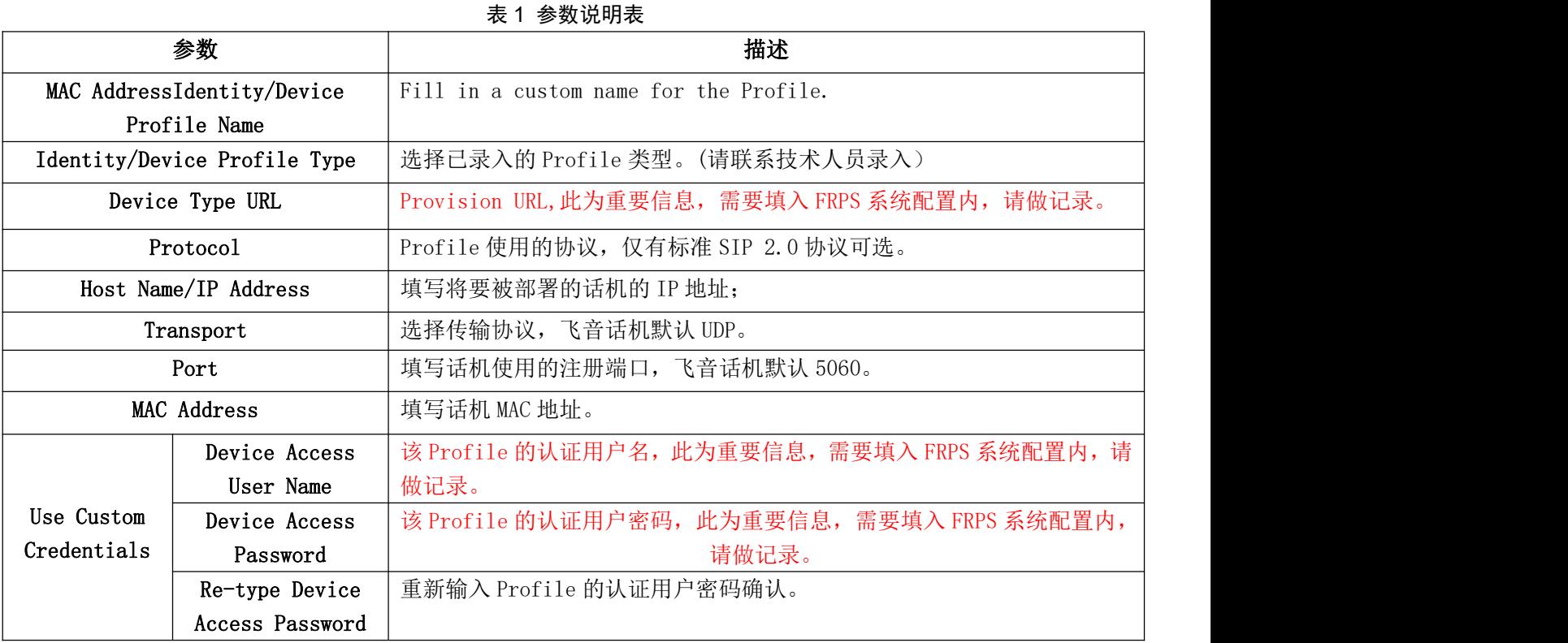

参数填写完毕后点击 OK,回到上级界面点击 Search 可看到已添加的 Profile。

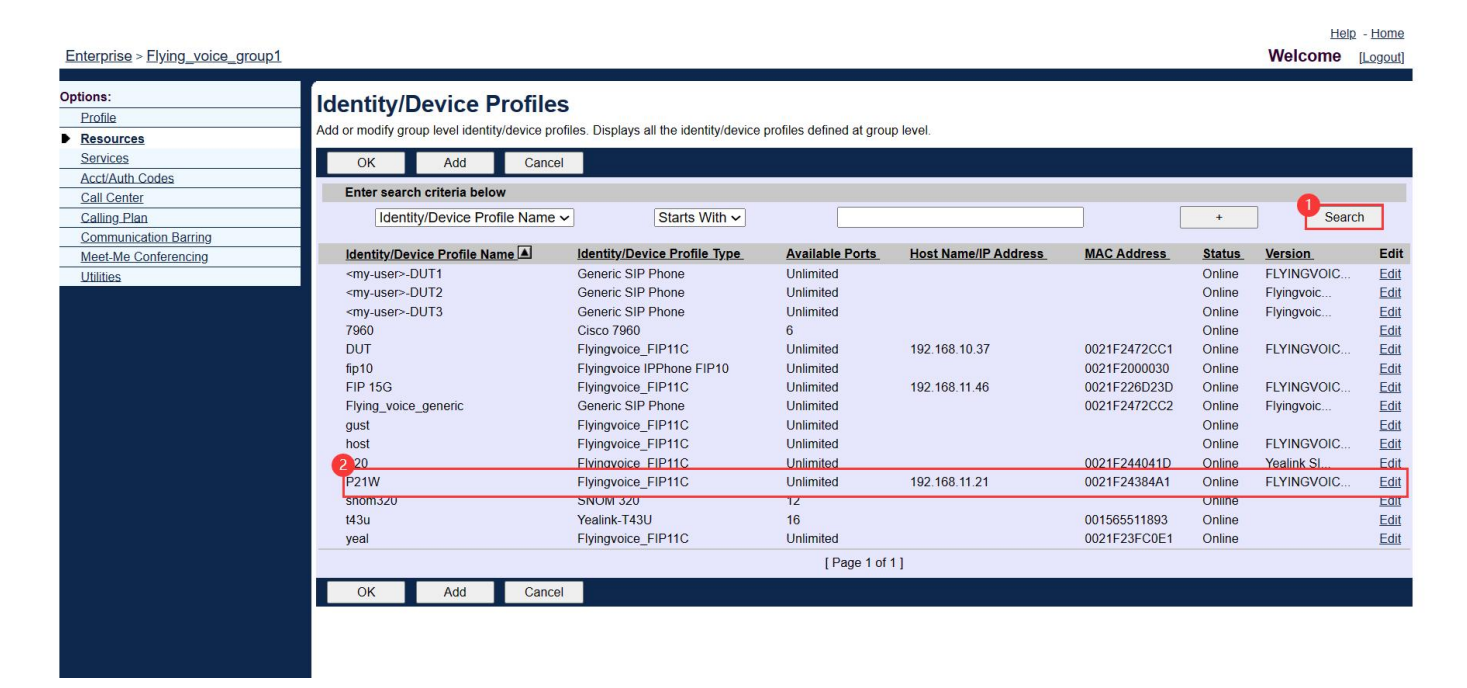

图 5 查看已保存配置

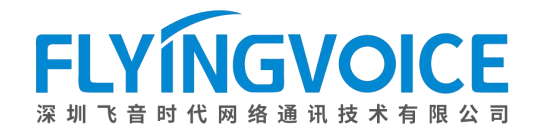

Welcome [Logout]

## <span id="page-7-0"></span>③在 **Cisco Broadworks** 上为设备 **Profile** 绑定分机号

进入对应分机号的用户界面。(一个分机号对应一个用户)

操作步骤:

Profile(管理员界面) --》Users--》分机号所在用户--》Address--》填写参数--》OK。

Welcome [Logout] Enterprise > Flying\_voice\_group1 ptions: **Profile** Profile Resources Basi **Advanced** Services Users **Activation Code Device Onboarding Policies** Acct/Auth Codes Add, modify, or remove users Configure group level Activation Code Device Onboarding Policies. Call Center Profile **Call Processing Policies Calling Plan** View or modify your group profile information. Configure group-level Call Processing Policies Communication Barring Meet-Me Conferencing **Communication Barring Authorization Codes Administrators** Utilities Add, modify, or remove group administrators and department administrators. Configure group-level Communication Barring authorization codes. **Announcement Repository Dial Plan Policy** Manage the announcements for a group Configure group-level Dial Plan Policy **Group Web Policies Departments** Add, modify, or remove departments in your group. Configure group-level web policies **Schedules** Virtual On-Net Enterprise Extensions Add, modify, or remove schedules. Create and manage Virtual On-Net Users. Dialable Caller ID A committedly prepend digits to the incoming caller ID of public calls so the caller ID is<br>Automatically prepend digits to the incoming caller ID of public calls so the caller ID is<br>presented in dialable format. **STIR-SHAKEN** Configure STIR-SHAKEN signing, tagging, and verification.

#### 图 6 进入用户界面(一)

#### Enterprise > Flying\_voice\_group1

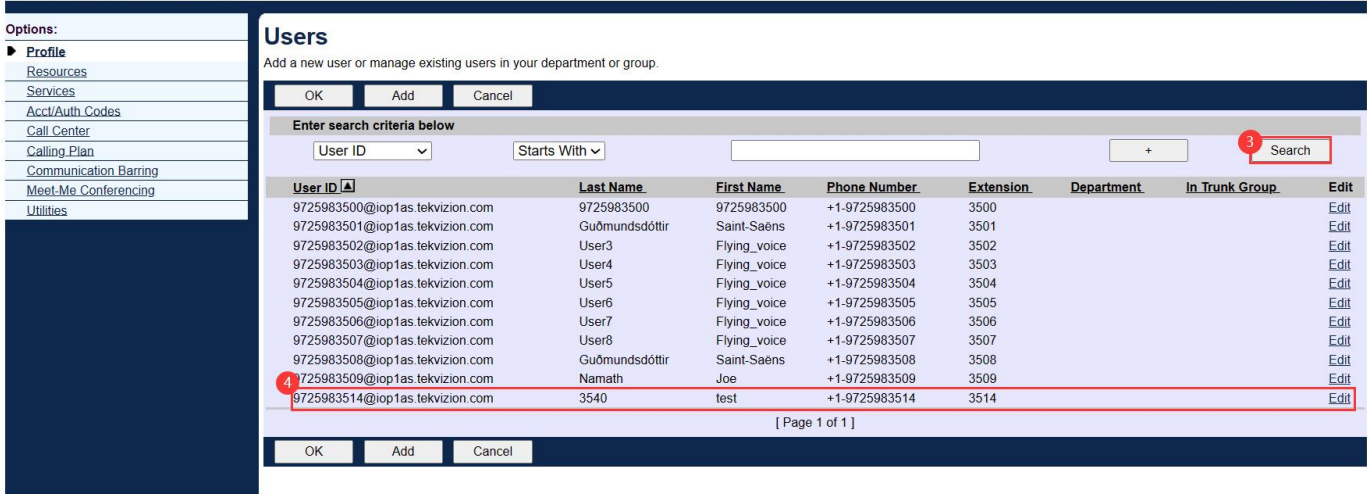

图 7 进入用户界面(二)

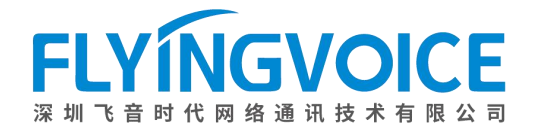

Help - Home

Welcome [Logout]

Enterprise > Elying\_voice\_group1 > Users : 9725983514@iop1as.tekvizion.com

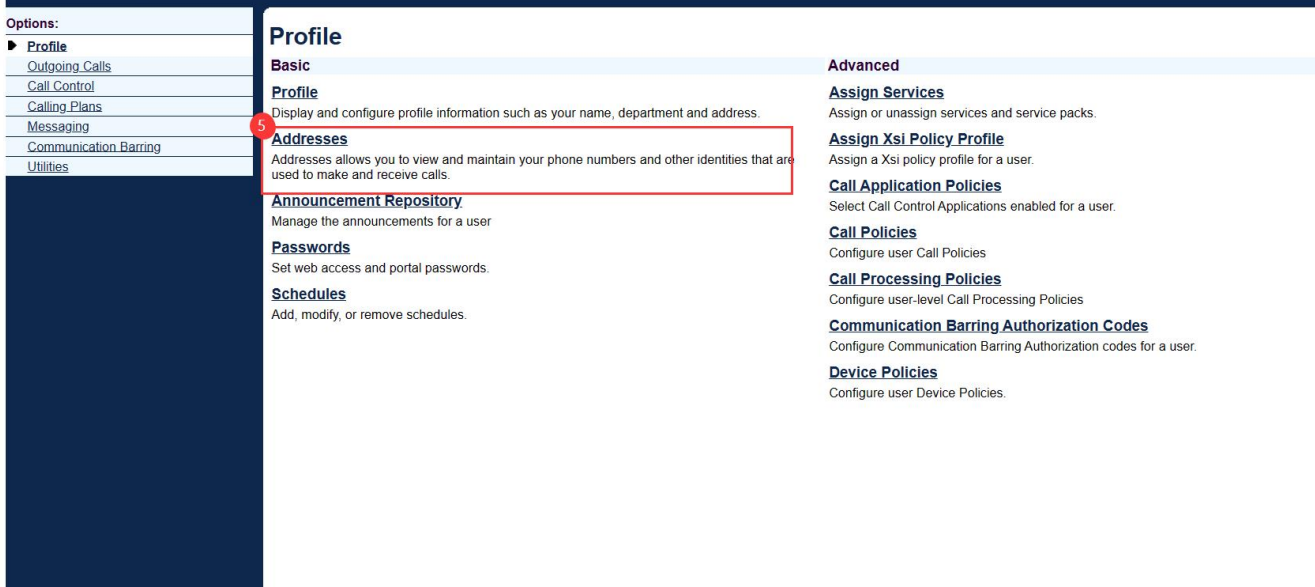

#### 图 8 进入 Address

Help - Home Enterprise > Elying\_voice\_group1 > Users : 9725983507@iop1as.tekvizion.com Welcome [Logout] Options: **Addresses**  $\triangleright$  Profile Addresses allows you to view and maintain your phone number and other identities that are used to make and receive calls. Outgoing Calls<br>Call Control OK Apply Cancel Calling Plans Messaging Phone Number: 9725983507 v Activated Communication Barring Utilities Extension: 3507  $\textcolor{blue}{\textcircled{\tiny\textsf{H}}\text{entity/Device Profile}} \textcolor{blue}{\textcircled{\tiny\textsf{V}}\text{Trunking}} \textcolor{blue}{\textcircled{\tiny\textsf{V}}\text{None}}$ Tentity/Device Profile<br>
dentity/Device Profile<br>
Profile Name: FIP 15G (Group)  $\overline{\cdot}$ \* Line/Port: 9725983507 @ lop1as.tekvizion.com ~ AdvancedSettings Use Hotline Hotline Contact: Aliases: sip: 9725983507@iop1as.tekvizion.com sip @ iop1as.tekvizion.com ~  $\overline{\text{sip}}$  $@$  lop1as.tekvizion.com  $\sim$ @ lop1as.tekvizion.com ~ sip: Cancel Cancel

图 9 填写参数

参数说明见下表:

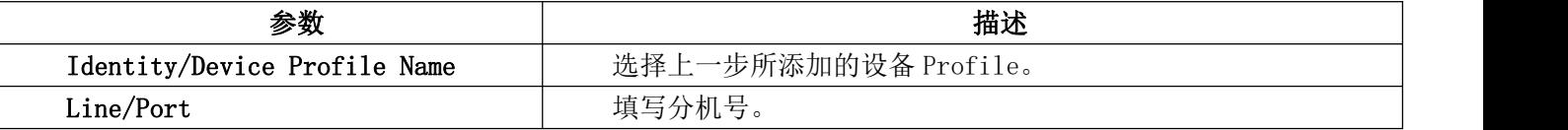

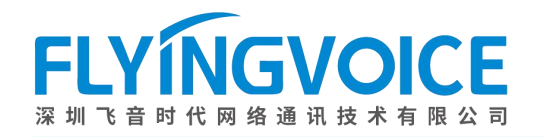

## <span id="page-9-0"></span>3、 FRPS 平台配置

## <span id="page-9-1"></span>①设备信息录入

基于设备安全考虑,需要在飞 音 RPS 系统上提前录入设备信息,以完成设备的 SN/MAC 校验。可 提前联系飞音时代技术支持申请 RPS 账号或申请设备登记。

首先登录飞音时代 FRPS 管理系统;

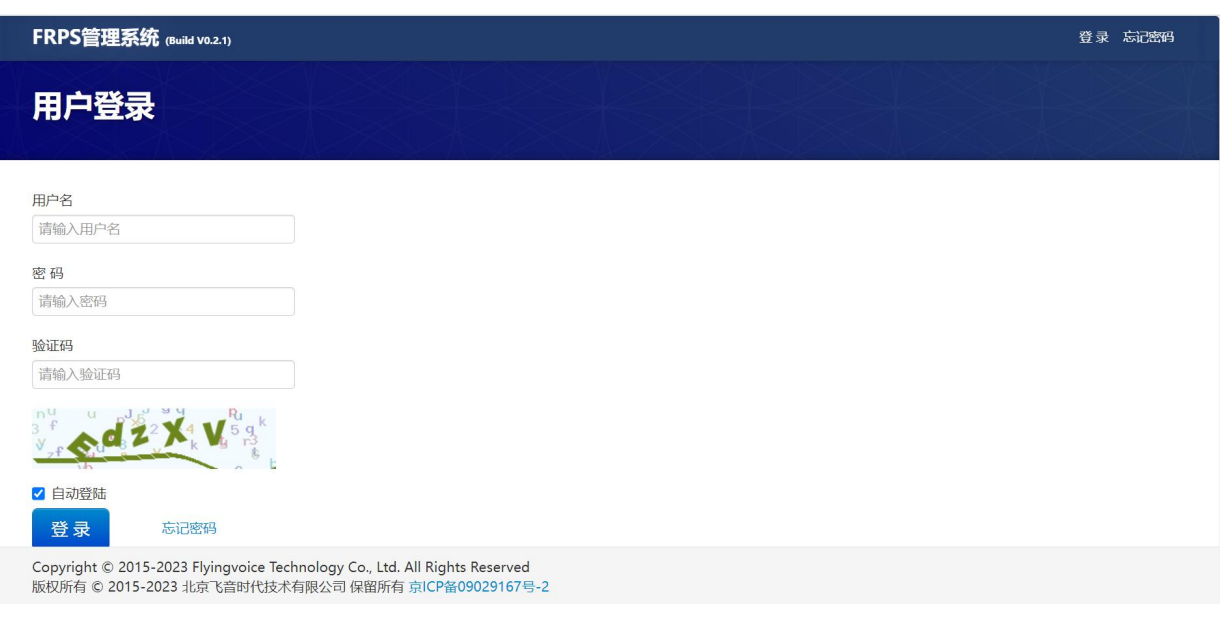

#### 图 10 登录 FRPS

然后录入设备信息;

操作步骤: 设备信息导入--》导入;

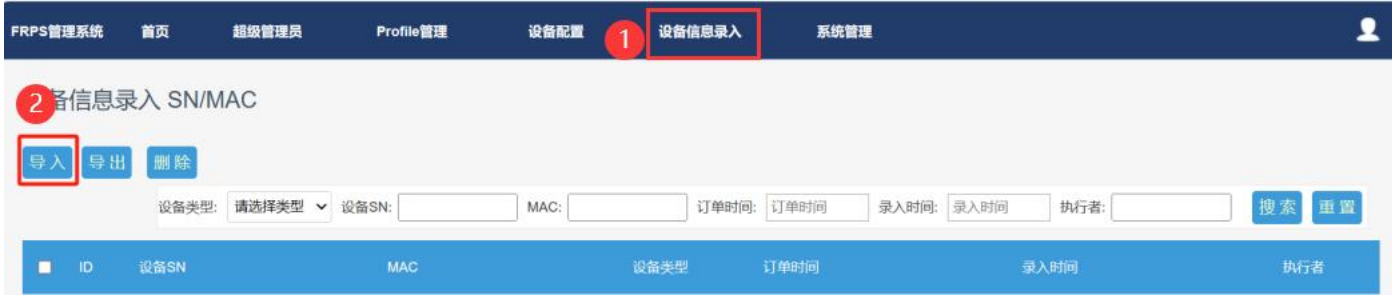

#### 图 11 导入设备信息

点击图中红框位置,下载格式模板。

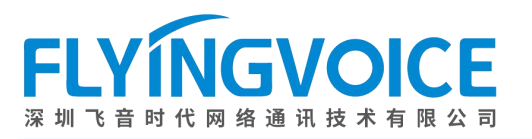

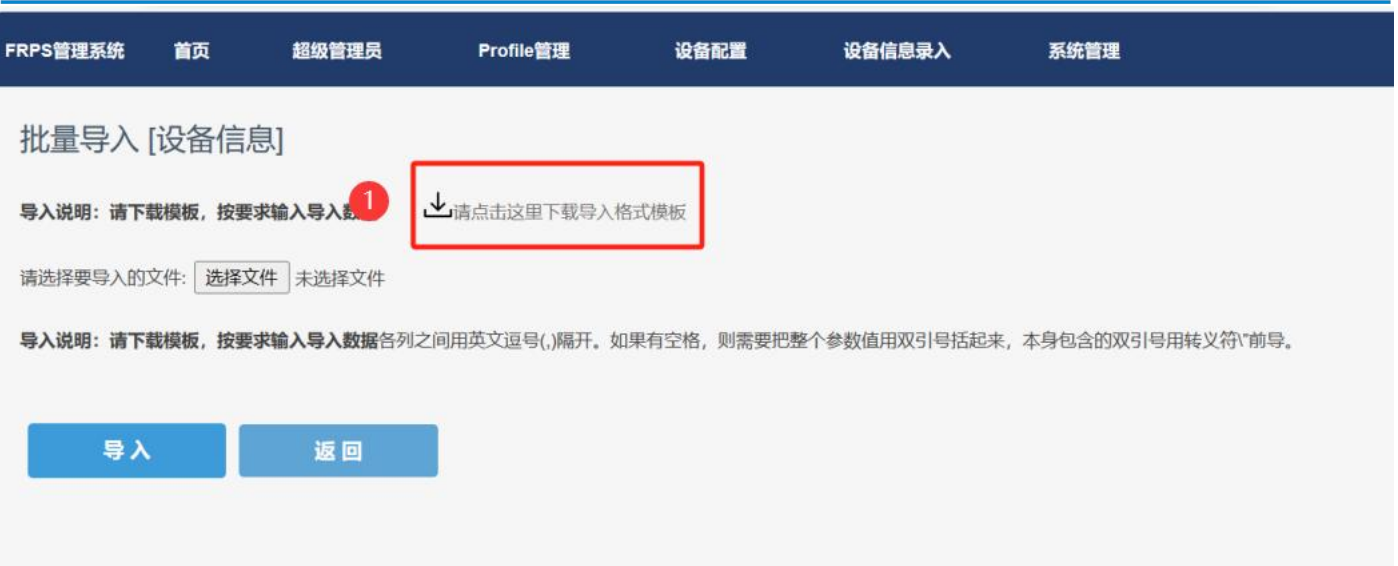

#### 图 12 下载格式模板

在已下载的格式模板文件中填入设备类型、设备 SN、设备 MAC 等参数,保存文件。

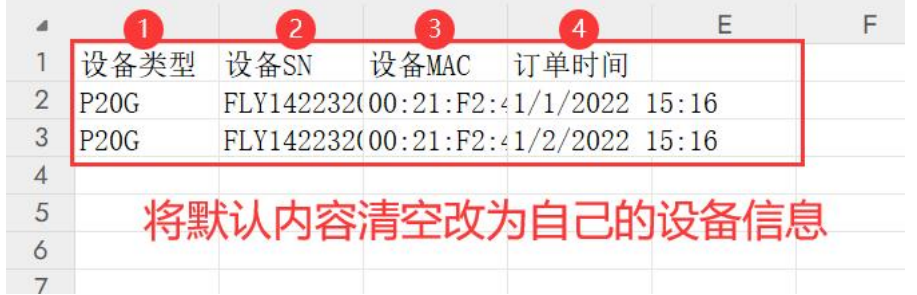

#### 图 13 模板内容

导入已填写完的格式模板文件,导入成功后页面将跳转提示。

操作步骤:选择文件 --》导入

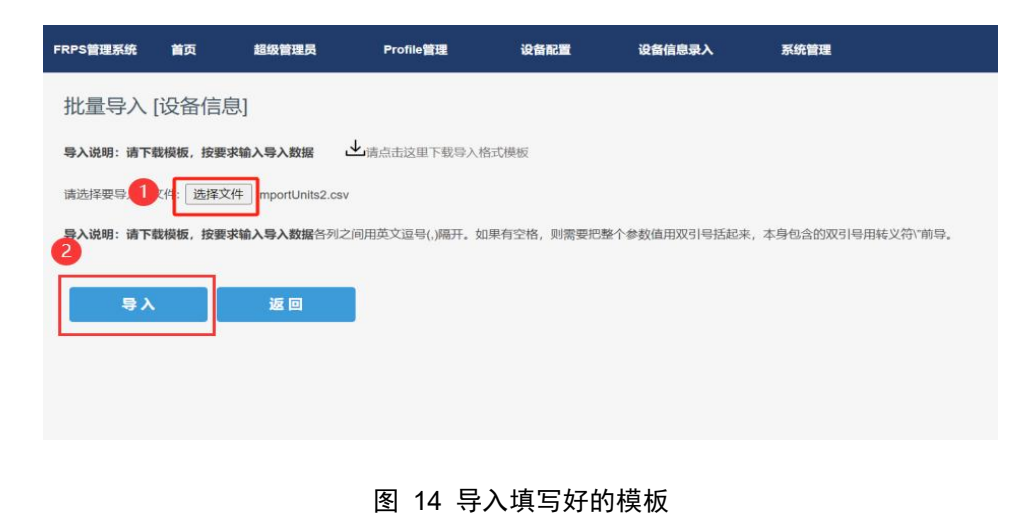

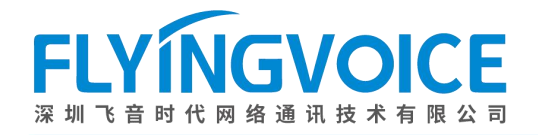

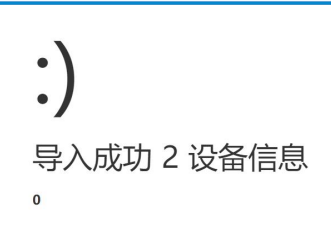

图 15 导入成功

#### <span id="page-11-0"></span>② Profile 配置

添加 Cisco Broadworks 的 Profile。

操作步骤: Profile 管理 --》添加

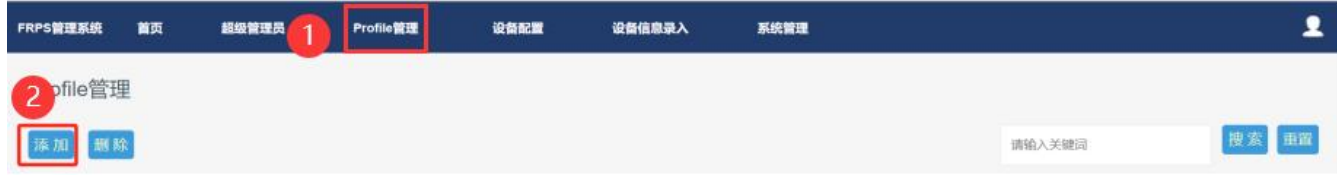

#### 图 16 添加 Profile

填写图中必填参数,鉴权用户名及密码需参考 Cisco Broadworks 参数设定,详情请看附录。 操作步骤:填写参数--》确定--》添加成功。

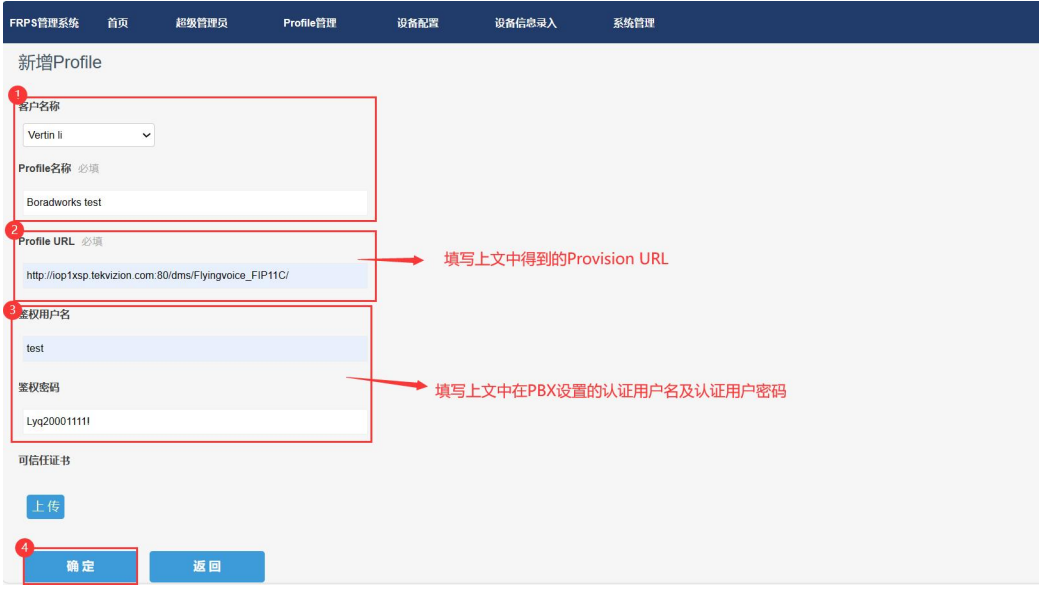

图 17 新增 profile 需填参数

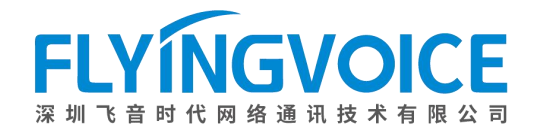

#### <span id="page-12-0"></span>③登记设备信息

您可选择批量导入或单台设备登记,此处使用单台设备登记做示范,如有疑惑可联系飞音时代技术支持获取帮 助。

操作步骤: 设备配置 --》登记--》填写参数--》确定--》登记成功;

| FRPS管理系统 |                | 首页<br>超级管理员        | Profile管理      | 设备配置              | 设备信息录入                | 系统管理                      |                          |                     | ๋        |
|----------|----------------|--------------------|----------------|-------------------|-----------------------|---------------------------|--------------------------|---------------------|----------|
| 设备登记     |                |                    |                |                   |                       |                           |                          |                     |          |
|          | 注销             | 转移到<br>导入          |                | 客户: 请选择客户         |                       | 设备类型: 请选择类型<br>Profile名称: | Profile名称<br>设备SN: 请输入SN | 设备MAC: 请输入MAC       | 搜索<br>重置 |
| n        | 客户名称           | 设备类型               | 设备SN           | 设备MAC             | Profile名称             | 录入时间                      | RPS转向状态                  | 上次转向时间              | 操作       |
|          | Vertin li      | FIP15G             | FLY11420800032 | 00:21:F2:26:D2:3D | Boradsoft FIP15G      | 2023-12-29 14:48:03       | 已转向                      | 2023-12-29 14:54:35 | 编辑       |
|          | Vertin li      | <b>P21W</b>        | FLY15023100342 | 00:21:F2:43:84:A1 | <b>Boradsoft</b> test | 2023-12-29 11:25:50       | 已转向                      | 2023-12-29 11:31:54 | 编辑       |
|          | support        | P23GW              | FLY13023100361 | 00:21:F2:43:85:39 | Broadsoft P23GW       | 2023-12-27 16:37:02       | 已转向                      | 2023-12-28 11:11:27 | 编辑       |
|          | support        | P11                | FLY14422B00059 | 00:21:F2:41:D4:E9 | Broadsoft P11         | 2023-12-27 16:36:34       | 已转向                      | 2023-12-27 16:38:38 | 编辑       |
| п        | <b>RDN</b>     | FIP12WP            | FLY65218001387 | 00:21:F2:32:7D:45 | <b>ACS SERVER</b>     | 2023-12-16 07:36:38       | 已转向                      | 2023-12-16 07:41:28 | 编辑       |
|          | support        | <b>FWR7101A</b>    | FLY62226000859 | 00:21:F2:3C:E8:01 | metaswitch test       | 2023-12-13 16:35:18       | 已转向                      | 2023-12-13 16:37:09 | 编辑       |
| п        | support        | <b>FWR7101A</b>    | FLY62226000858 | 00:21:F2:3C:E7:03 | metaswitch test       | 2023-12-13 16:34:52       | 已转向                      | 2023-12-19 15:19:43 | 编辑       |
|          | <b>HK-PCCW</b> | <b>FWR7101A</b>    | FLY000000      | 00:21:F2:00:00:00 | Metaswitch            | 2023-12-12 17:25:14       | 未转向                      |                     | 编辑       |
|          | Yeastar        | P <sub>11</sub>    | FLY14422B00522 | 00:21:F2:41:D8:86 | flyingvoice           | 2023-12-12 09:47:12       | 已转向                      | 2023-12-29 14:23:21 | 编辑       |
|          | support        | FIP <sub>14G</sub> | FLY11220100113 | 00:21:F2:22:B0:AD | support               | 2023-11-27 14:23:58       | 已转向                      | 2023-11-27 14:30:22 | 编辑       |

图 18 登记信息

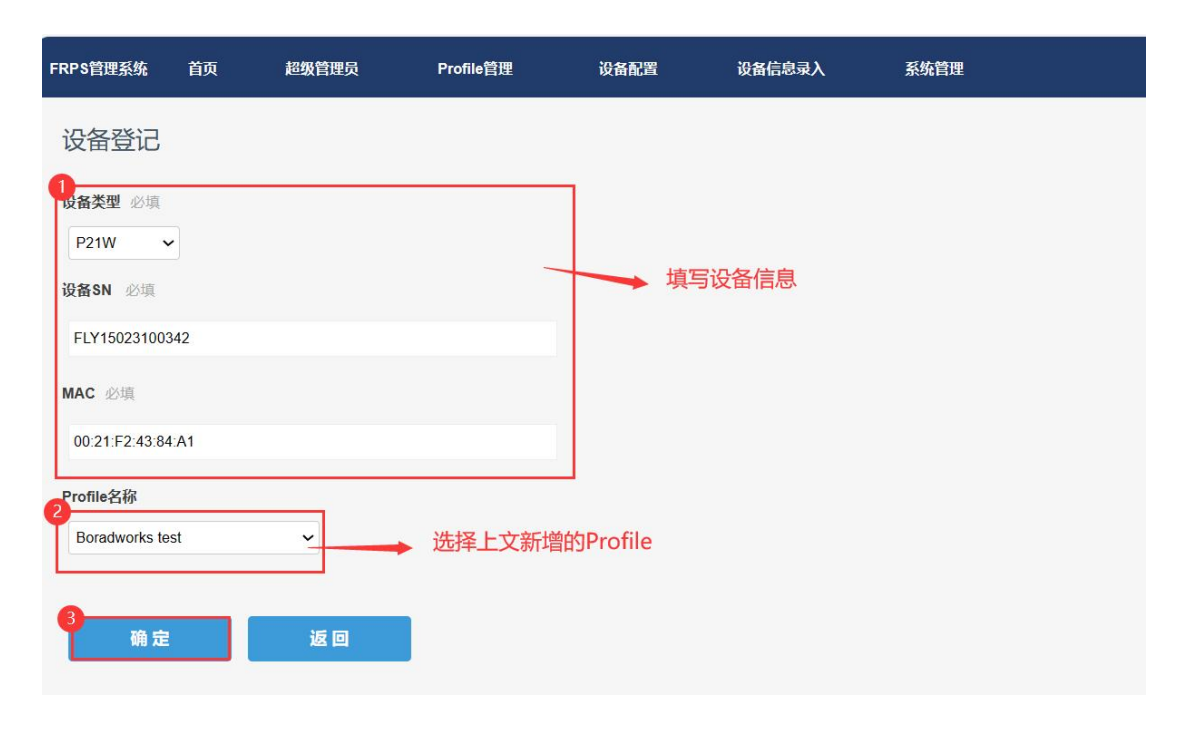

图 19 填写参数

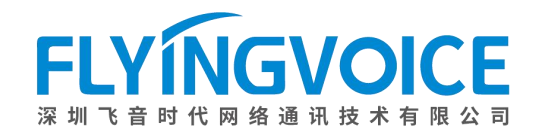

## <span id="page-13-0"></span>4、话机自动部署

等待话机自动重启并自动部署;

# <span id="page-13-1"></span>四、结果验证

## <span id="page-13-2"></span>1、判定部署情况

话机部署成功后,可在 FRPS 平台上查看话机部署成功与否,也可直接在话机页面看到账号键是否转为绿色, 或登录话机 Web 界面查看注册状态来判定是否部署成功。

查看路径: 设备配置->RPS 转向状态;

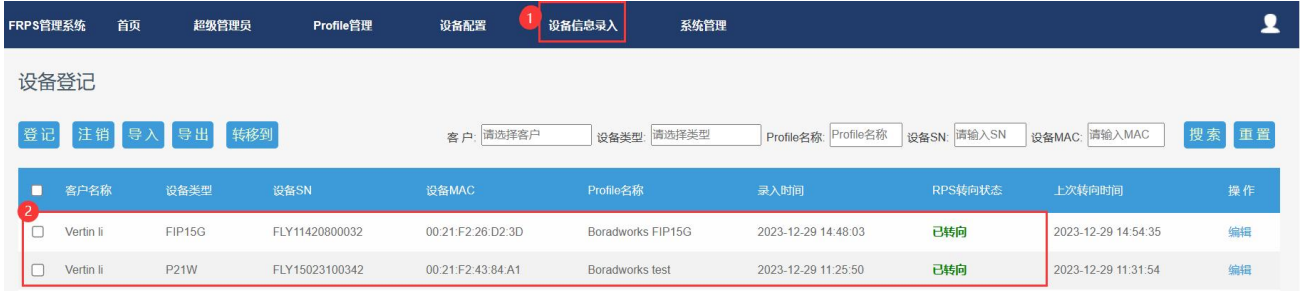

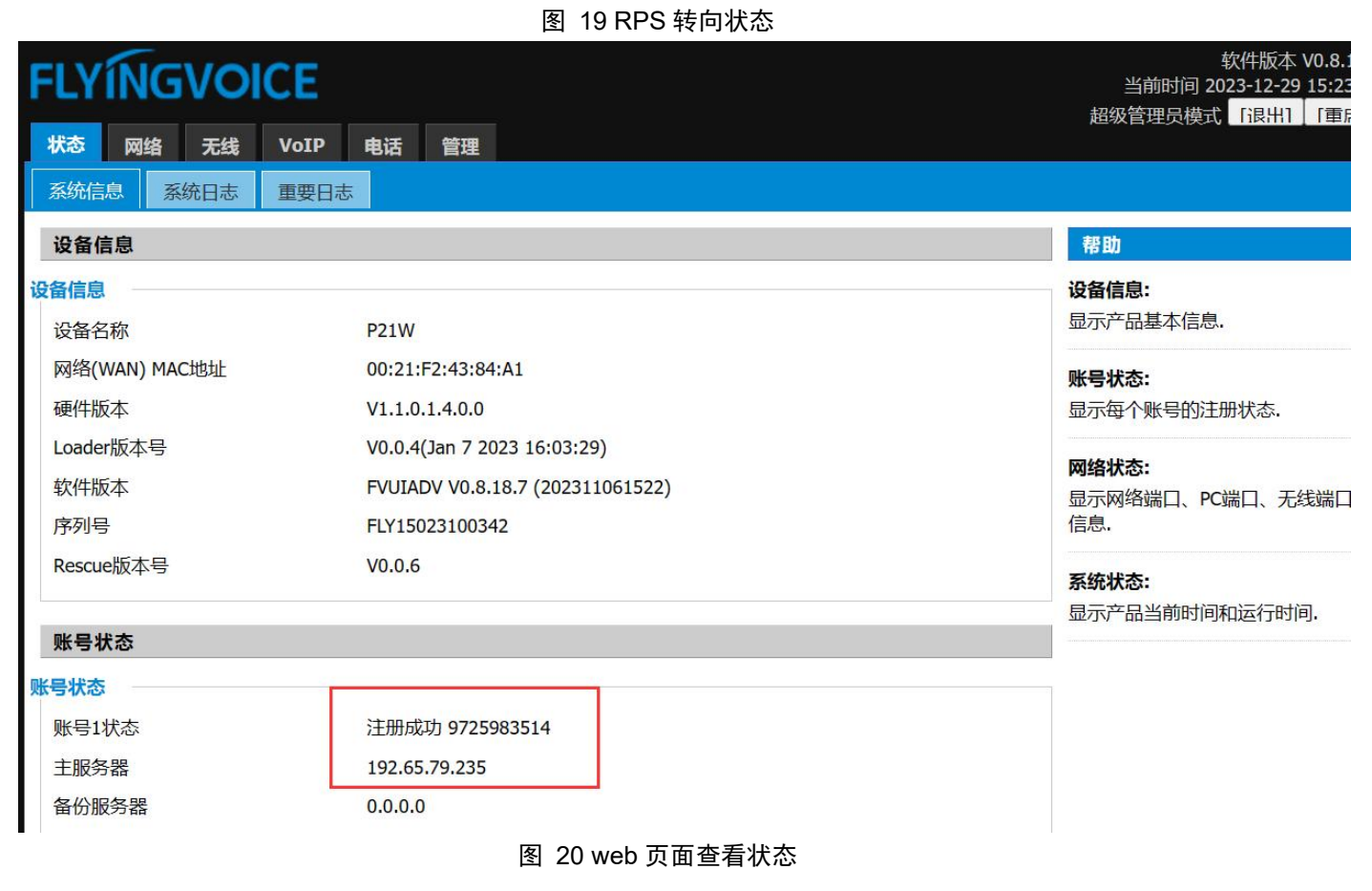

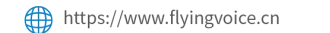

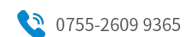

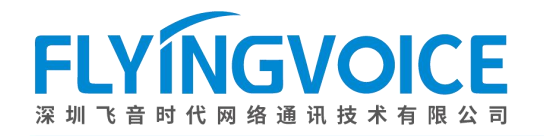

## <span id="page-14-0"></span>2、拨打电话测试

分机号 3540 拨打 3507 测试。(对应号码 9725983514 与号码 9725983507)

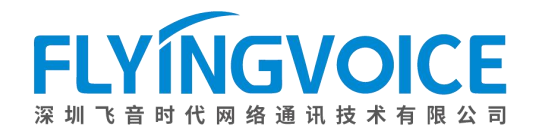

. . . . . . . . . . . . . .

# <span id="page-15-0"></span>附录

## <span id="page-15-1"></span>如何查询 Provision URL、鉴权用户名和鉴权用户密码?

#### 查询方法:

重新进入 Resources--》Identity/Device Profiles 中查看,进入您所建立的 Profile 内查询。

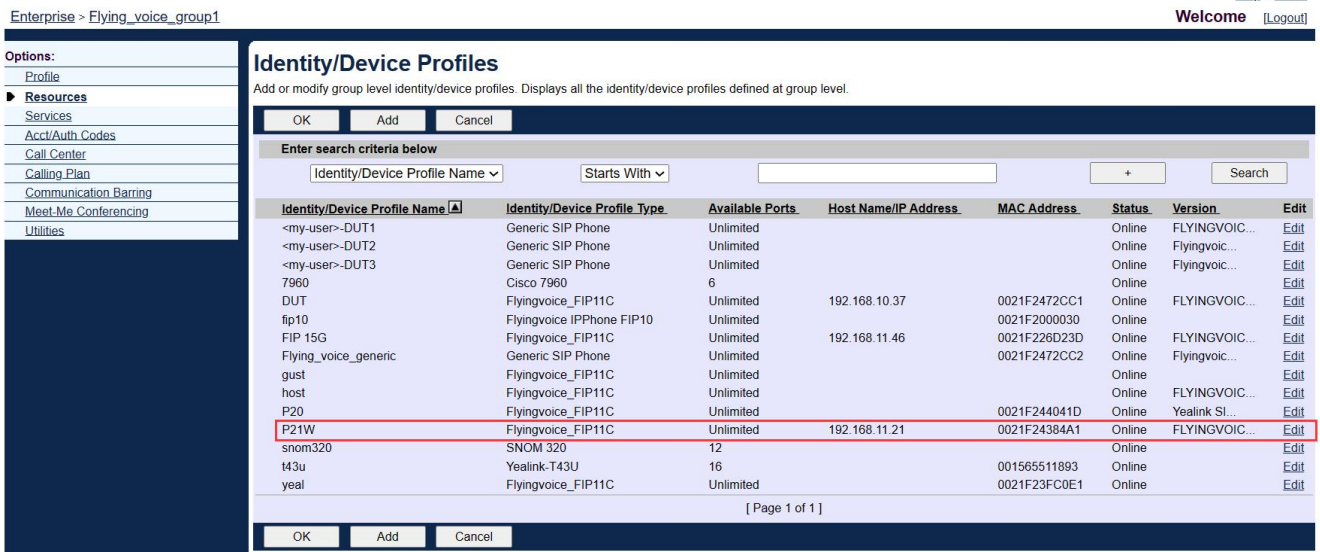

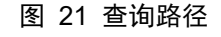

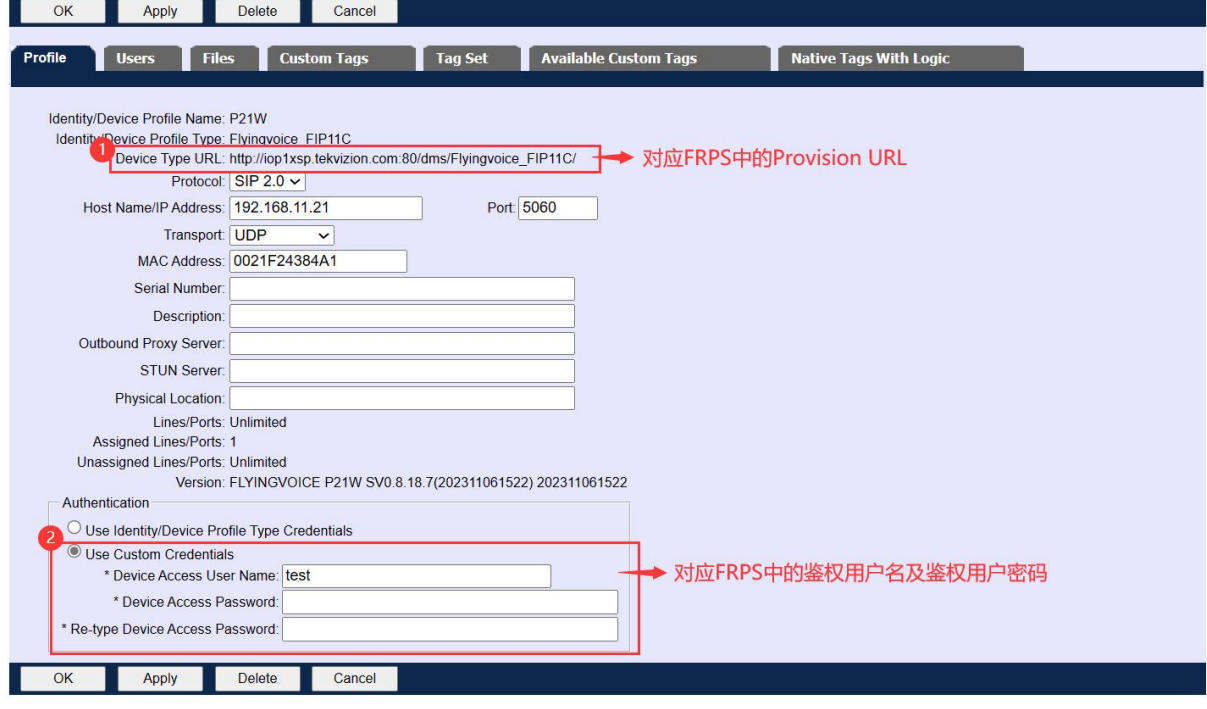

图 22 查询信息